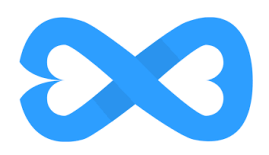

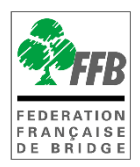

#### **JOUER UN TOURNOI DE REGULARITE SUR INTOBRIDGE**

### **Présentation**

Ce tutoriel est destiné à tous les joueurs qui souhaitent participer à des tournois de régularité sur IntoBridge. Il vous précise de manière exhaustive la démarche à suivre pour s'inscrire puis jouer le tournoi.

### **S'INSCRIRE AU TOURNOI**

Depuis votre espace licencié il faut cliquer sur « Inscriptions tournois clubs » pour accéder au module d'inscription :

Sur votre ordinateur :

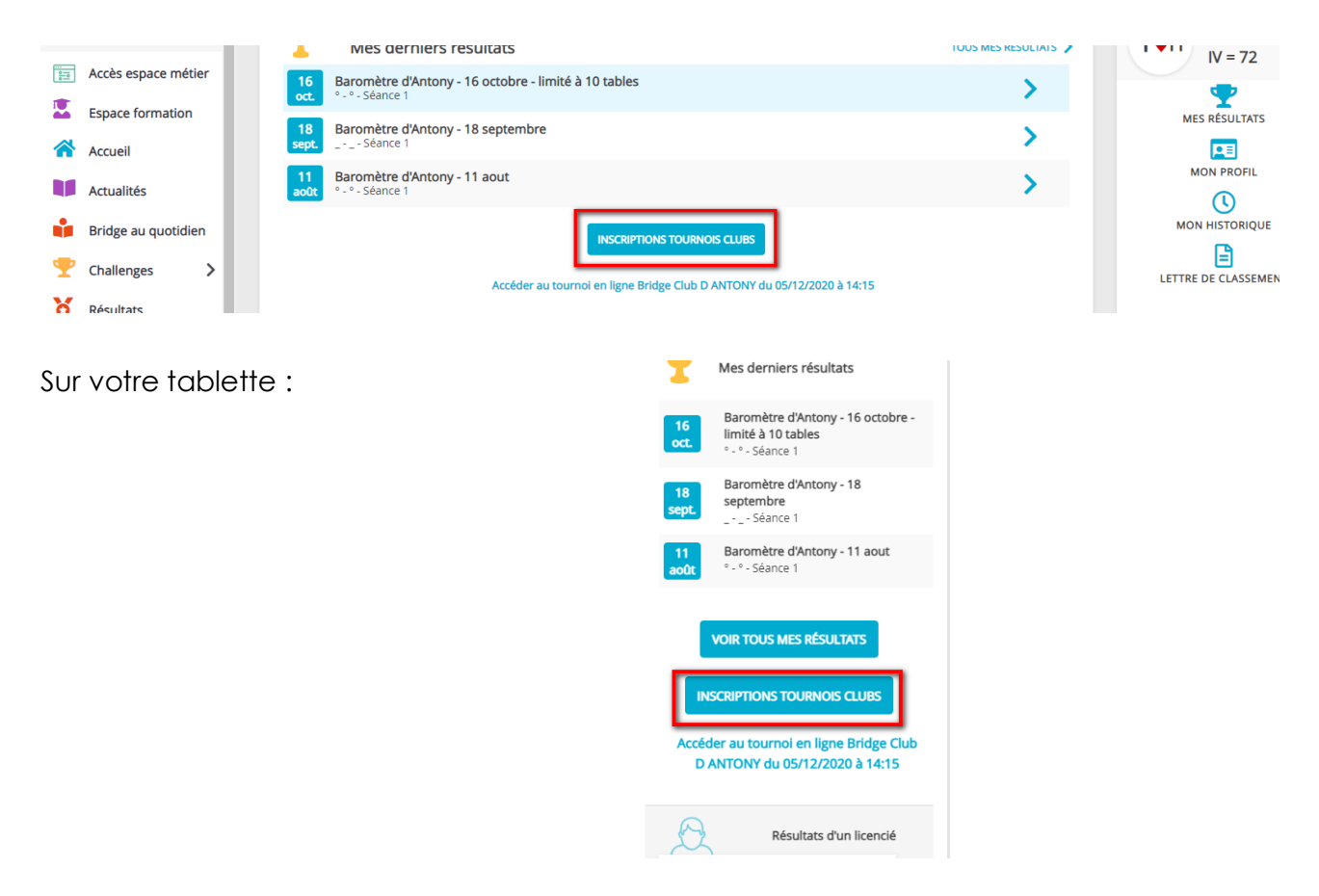

## **ECRAN D'INSCRIPTIONS AUX TOURNOIS DE VOTRE CLUB**

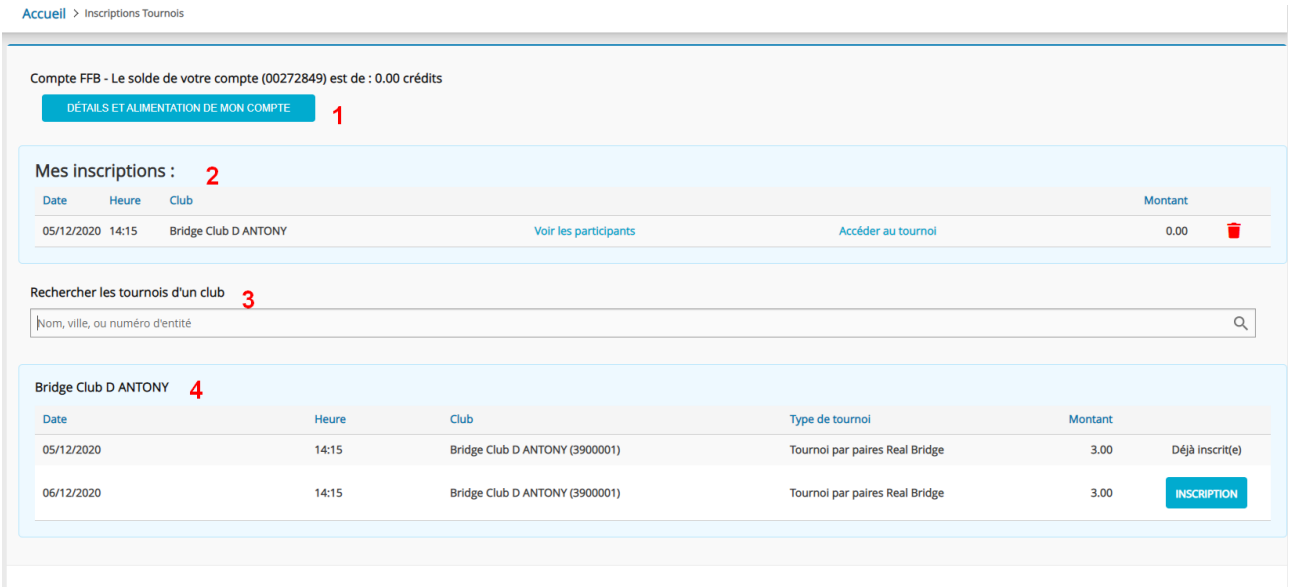

- **1** Cliquez sur « détails et alimentation de mon compte » pour voir les crédits disponibles et en racheter si nécessaire.
- **2** Vous trouvez ici la liste des tournois auxquels vous êtes déjà inscrits.
- **3** Dans ce champ de recherche vous pouvez trouver la liste des tournois prévus par un club.
- **4** Ici sont listés les prochains tournois organisés par votre club.

#### **DETAILS ET ALIMENTATION DE VOTRE COMPTE**

L'écran sur lequel vous arrivez vous permet de connaitre le nombre de crédits que vous avez sur votre compte (un crédit = 1 €) (1), d'alimenter votre compte (2) et de connaitre l'historique des mouvements (3).

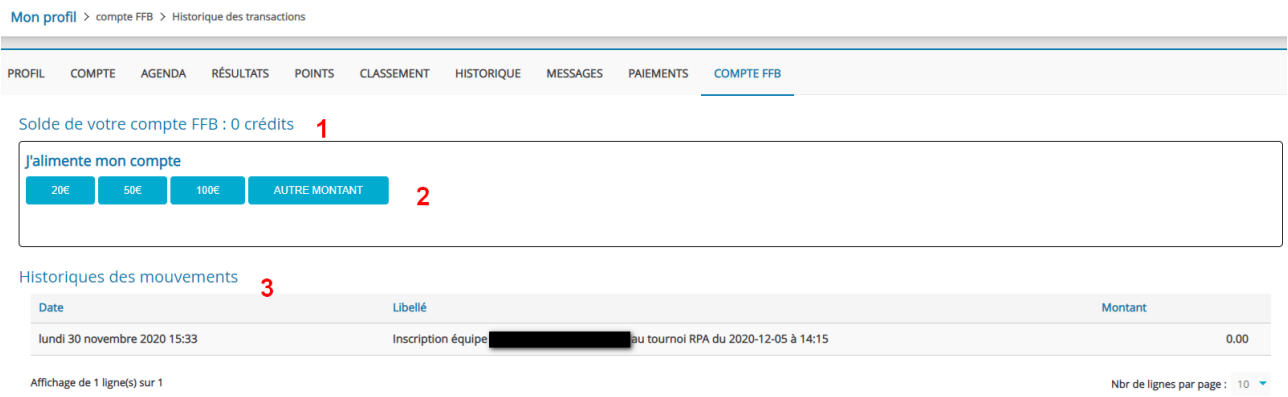

#### **1- Acheter des crédits**

Cliquez sur un des « montants proposés ou sur « Autre montant ».

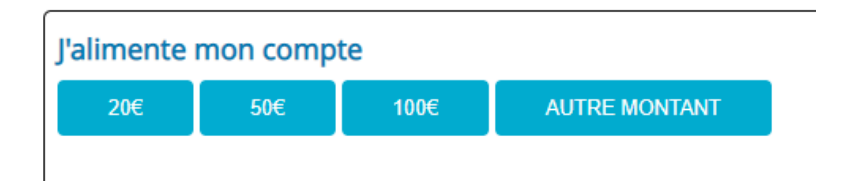

Si besoin renseignez le montant souhaité et cliquez sur continuer.

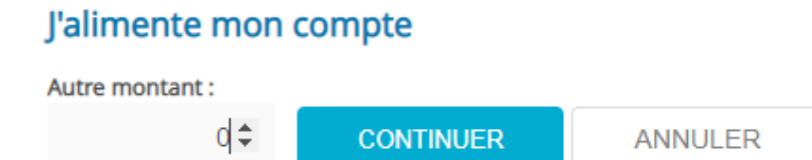

Un message vous informe que vous allez être redirigé vers la plateforme de paiement.

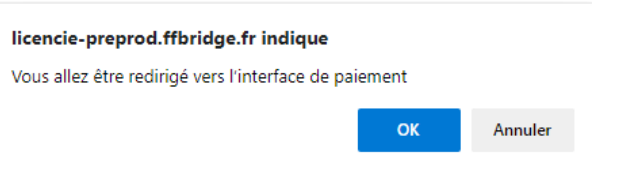

Cliquez sur « OK » pour y accéder.

Vous arrivez sur la plateforme de paiement (sécurisée) du Crédit Mutuel

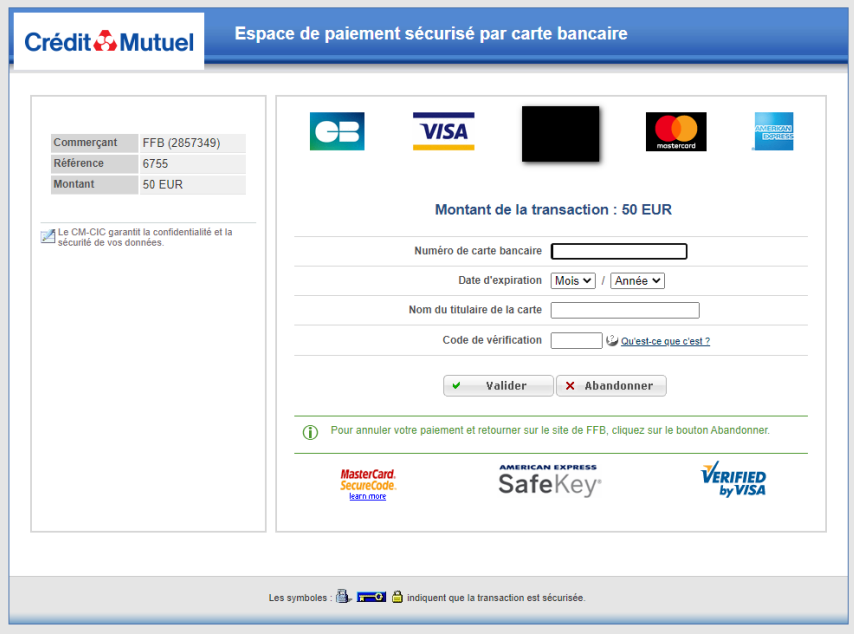

Complétez les données pour effectuer votre paiement…

Une fois le paiement effectué, si besoin cliquez sur le lien afin de revenir sur le site de la FFB.

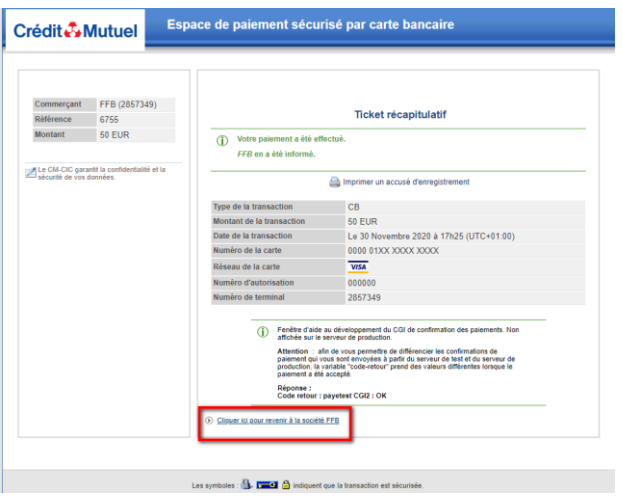

Vous pouvez alors vérifier que, dans l'historique de votre compte votre achat de crédits a bien été pris en compte :

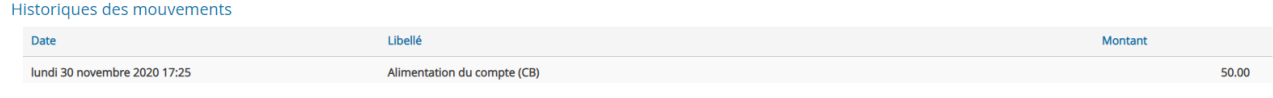

# **INSCRIPTION A UN TOURNOI**

*Assurez-vous d'avoir assez de crédit avant de commencer votre processus d'inscription. A défaut, vous ne pourrez la valider.*

#### **1- Cliquez sur « Inscription »**

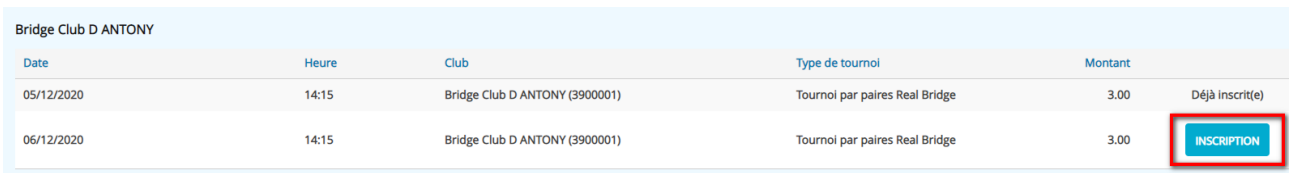

L'écran sur lequel vous arrivez contient la liste des inscrits au tournoi.

Vous êtes inscrit comme premier joueur de la paire. Il ne vous reste plus qu'à saisir le n° de licence ou le nom de votre partenaire (attention aux homonymes !).

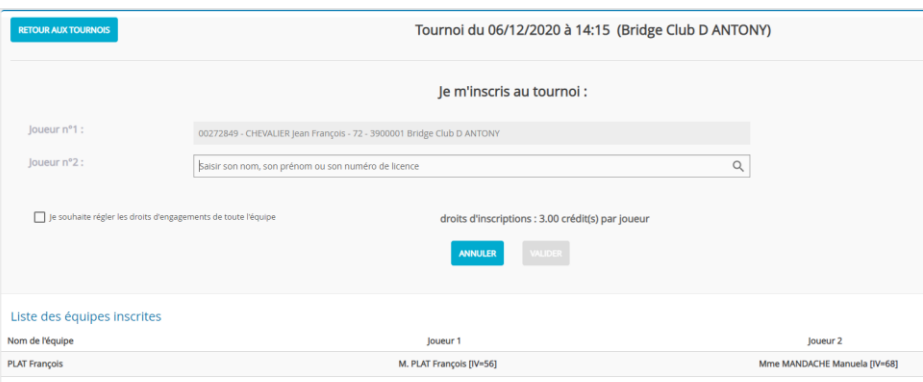

Vous pouvez payer pour votre partenaire, il vous suffit de cocher « Je souhaite régler les droits d'engagement de toute l'équipe ». Sinon il sera automatiquement débité du montant du tournoi.

Si vous choisissez de laisser payer votre partenaire l'inscription ne sera possible que s'il a assez de crédits sur son compte :

n'a pas suffisament de FFB€ pour s'inscrire à ce tournoi.

*Une fois votre inscription validée, vous recevez un e-mail de confirmation contenant le lien pour rejoindre le tournoi* et un autre vous informant du débit de votre compte*.*

*Nota* : si vous avez été inscrit à un tournoi et débité alors que vous ne souhaitiez pas y participer il vous suffit de vous désinscrire : votre compte sera automatiquement recrédité des droits d'engagement du tournoi.

# **ACCEDER AU TOURNOI**

Vous pouvez rejoindre les tournois auxquels vous êtes inscrits soit en cliquant sur le lien contenu dans l'e-mail de confirmation, soit directement depuis la page d'accueil de votre espace licencié.

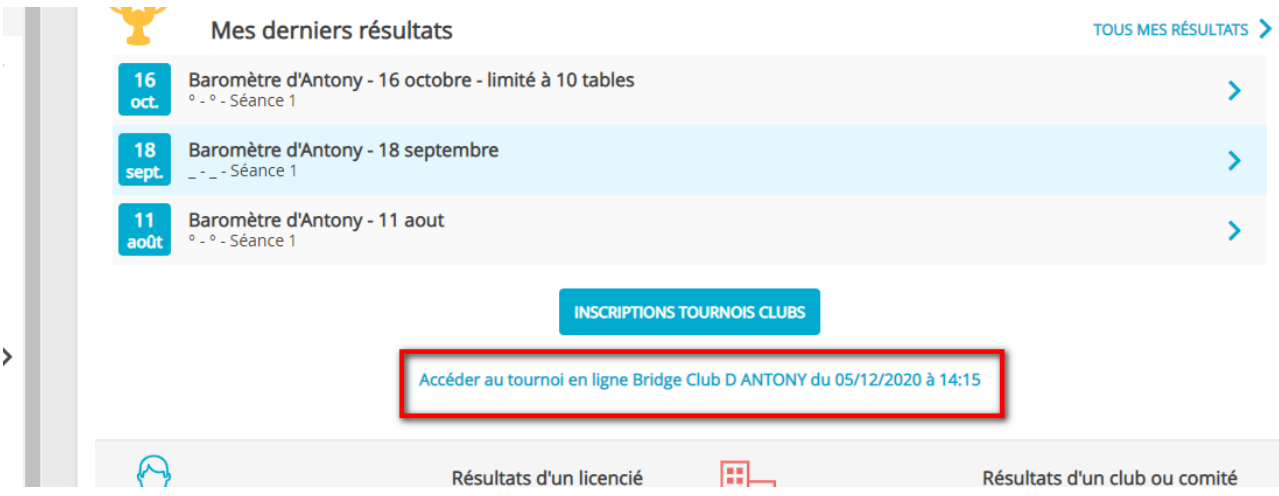

# **L'INTERFACE INTOBRIDGE**

Deux options peuvent se présenter : si le tournoi n'a pas démarré, vous serez à l'extérieur du tournoi tandis que s'il a démarré, vous arriverez directement à la table. Si le tournoi n'a pas démarré et que vous êtes sur la liste des inscrits, ne touchez à rien ! Patientez sagement jusqu'à ce que vous arriviez à la table. Cela se fera tout seul, vous n'avez pas d'action à faire.

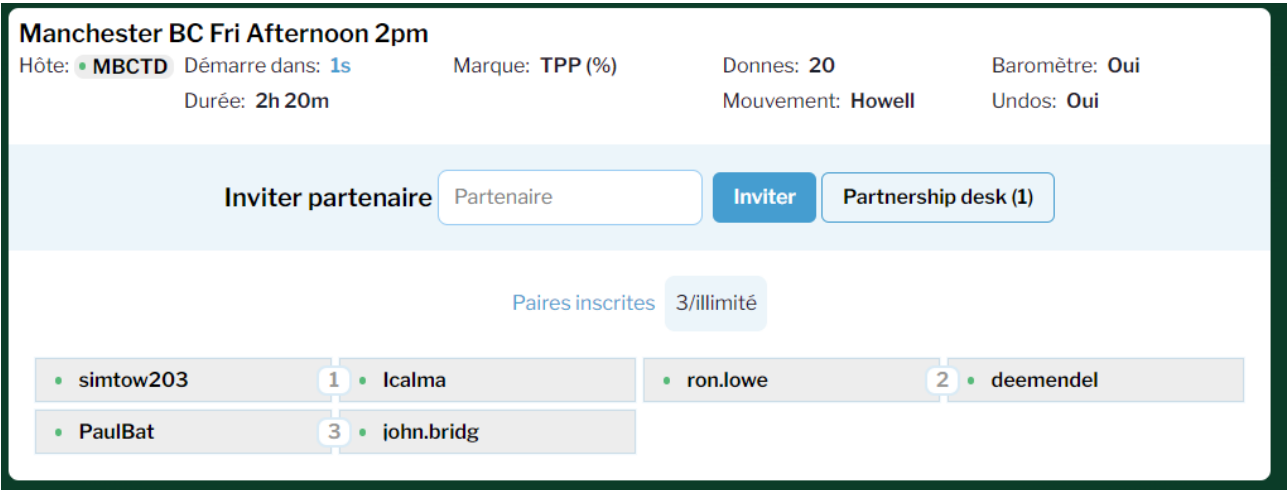

L'écran de jeu se présente ainsi. Vous apparaissez toujours en bas de l'écran, attention à l'orientation qui tourne donc en fonction de votre position dans le tournoi (ici je suis en Est).

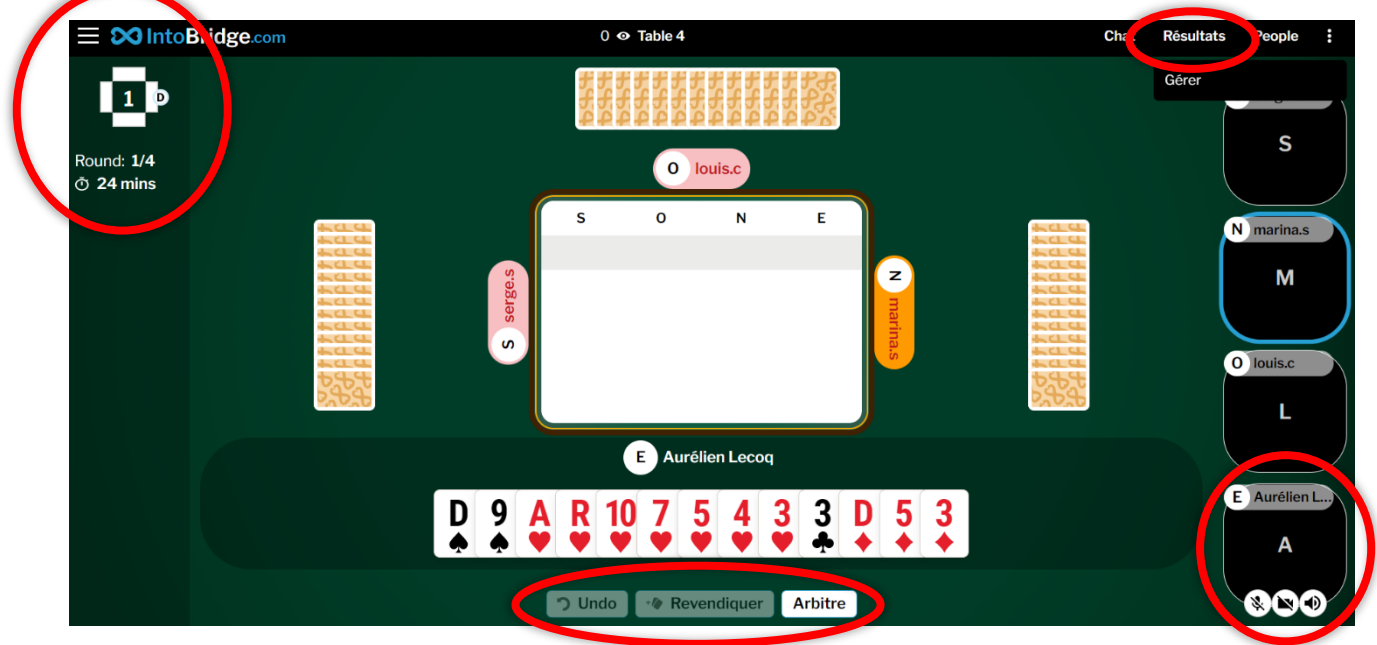

Le bandeau de droite affiche les caméras des joueurs. Pour la vôtre, pensez à l'afficher en cliquant sur la caméra barrée et activez le micro quand vous le souhaitez.

Vous pourrez faire vos enchères au centre de la table et les fonctions supplémentaires sont affichées sous vos cartes. Vous pouvez demander un *undo*, revendiquer des levées ou bien appeler l'arbitre. Afin de ne pas le déranger en cas de clique aventureux, une *pop-up* de confirmation apparaîtra.

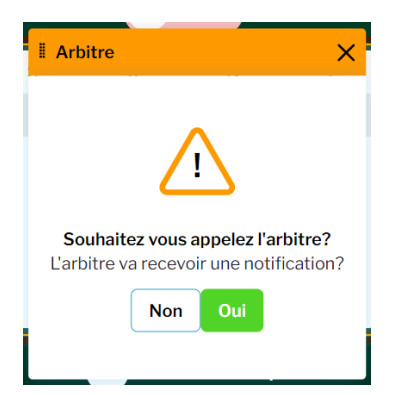

#### X 20 Into Bridge.com

# Vidéo/Audio After Déconnexion rtenai "₹ III — 迮 29110i2: Grosses  $49.11 - 69.64$ **V** Enchères Jeux de la carte Supporter ₩ Signaler un bug  $2.4.1$

Enfin, en haut à gauche vous pourrez trouver des informations utiles : la donne avec donneur et vulnérabilité ainsi que le temps de jeu restant pour la position.

Les trois petites barres parallèles permettent d'accéder à quelques réglages avancés comme le choix des couleurs de cartes ou la langue d'affichage.

Il faut que vous soyez « Supporter » pour que le micro et la caméra fonctionnent. Si ce n'est pas le cas, cliquez dessus et il devrait s'activer.

En haut à droite, vous pouvez cliquer sur « Résultats ». Cela affichera un menu latéral à droite en lieu et place des caméras. Vous trouverez les diagrammes, résultats et analyses des donnes déjà jouées. Si les autres tables ont terminé, vous verrez également le score des donnes.

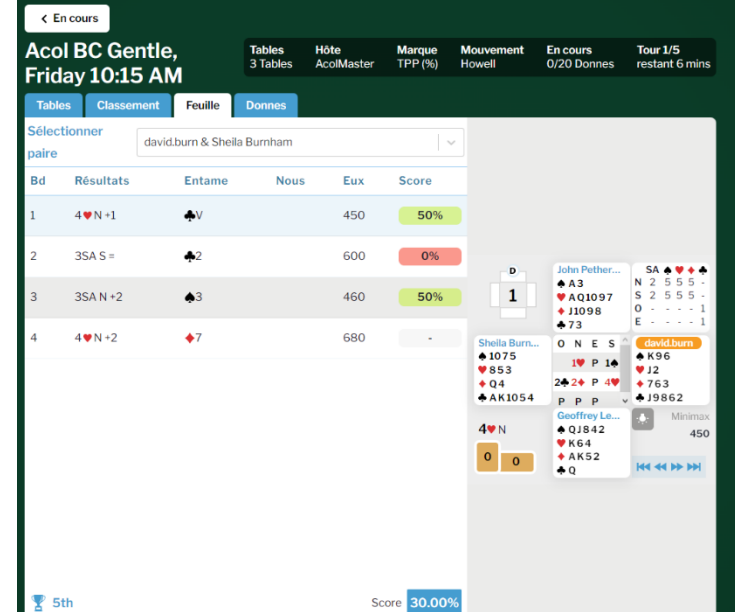